# E InvoiceOne®

Complemento Renovación y Sustitución de Vehículo

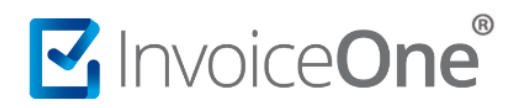

### **Introducción**

Dado que, la Secretaria de Comunicaciones y Trasporte promueve la renovación de unidades del parque vehicular del autotransporte, se incorporará éste complemento para incluir la información relevante a éstos estímulos, ya que por éste se otorgan medidas para la sustitución de vehículos de autotransporte de pasaje y carga.

### **Complemento Aerolíneas**

Para la inclusión del complemento Renovación y Sustitución de Vehículos, será necesario considerar que se trata de un complemento adicional con información específica que se agrega al contenido de un CDFI, de manera que iniciarás con la emisión de tu CFDI de forma habitual.

### **1. Inicia la emisión de tu CFDI de forma habitual.**

Desde el panel principal presiona el botón **Crear CFDI** que se encuentra en la parte superior de la pantalla.

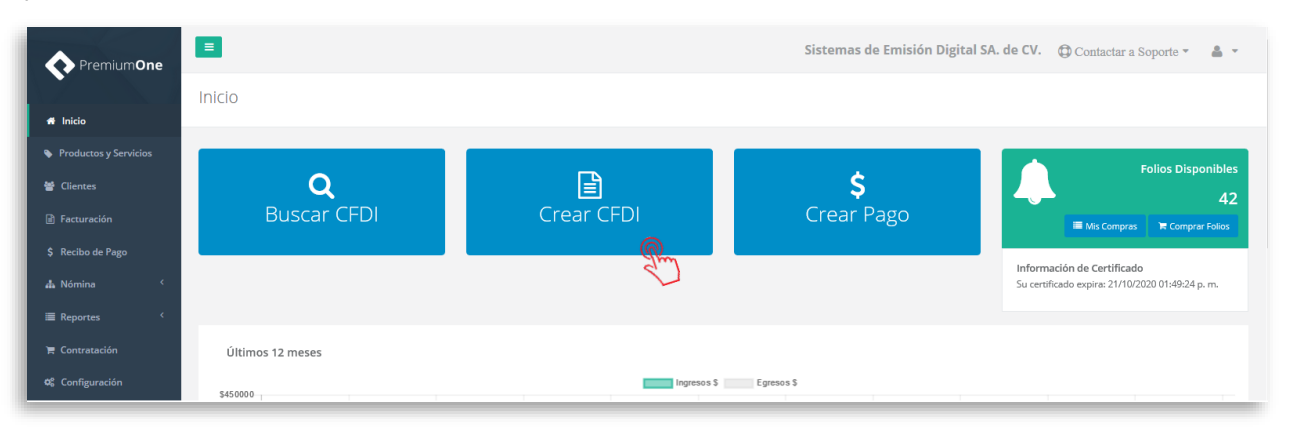

Comienza a especificar el contenido de tu comprobante, seleccionando el receptor, incluyendo el concepto, el importe del mismo, etc.

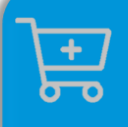

**Compra de complementos.** Considera la contratación previa del complemento que deseas incluir a tu CFDI.

**[Ver procedimiento de compra >](http://www.invoiceone.com.mx/wp-content/uploads/2018/06/Compra-de-Complementos.pdf)** 

## MInvoiceOne®

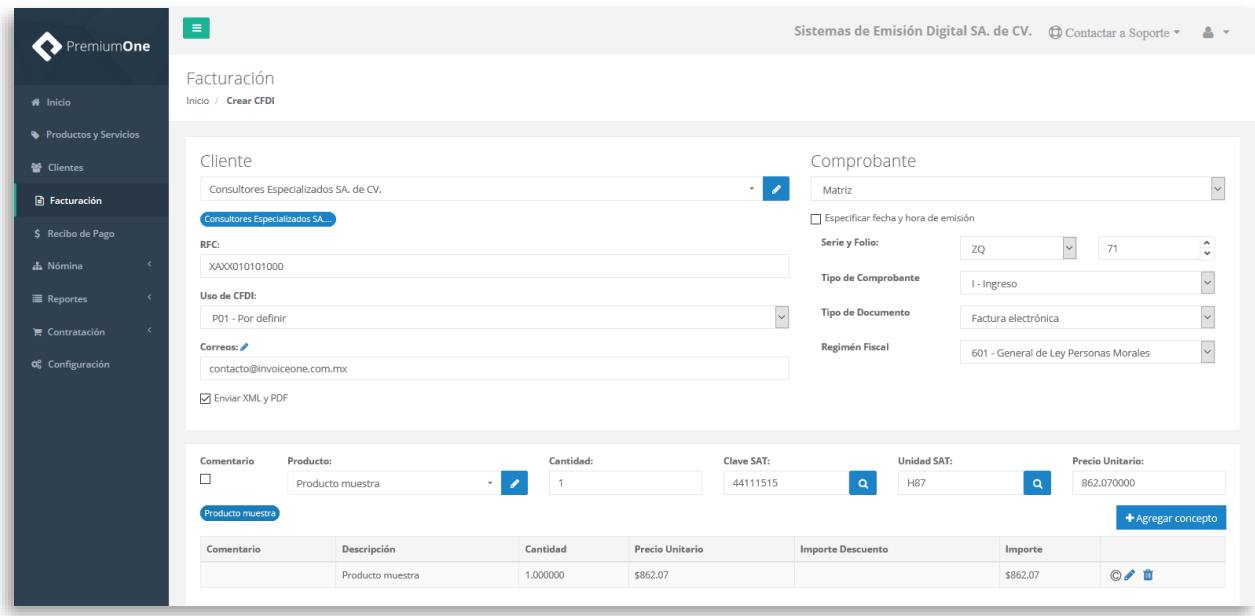

### **2. Selecciona el complemento**

Dirígete hacia la sección **Complementos**, que se encuentra al final de la página y presiona el botón **Renovación y Sustitución de Vehículos** para continuar.

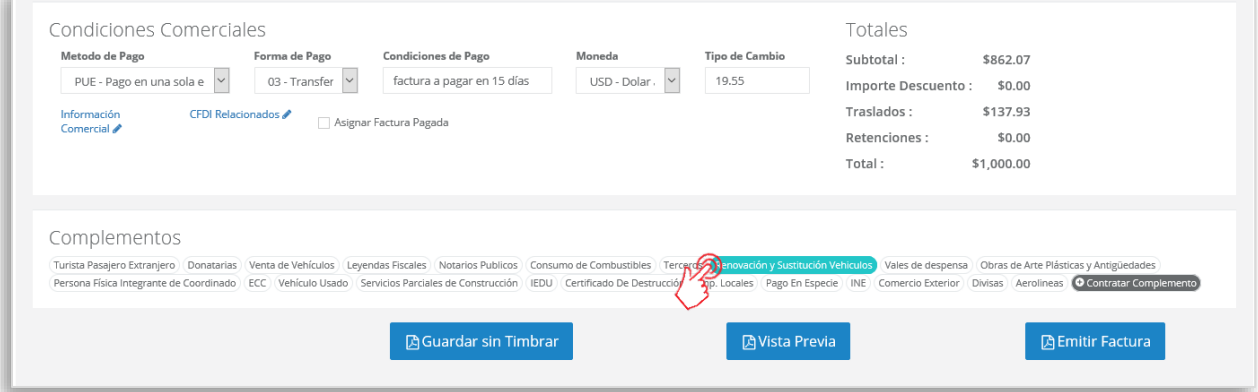

### **3. Complementa la información que incluirás en tu comprobante**

Obtendrás la siguiente ventana, misma que complementarás con la información correspondiente al presente complemento.

Para comenzar, selecciona en el primer campo el tipo de decreto por el que se fomenta la renovación y/o sustitución del parque vehicular del autotransporte.

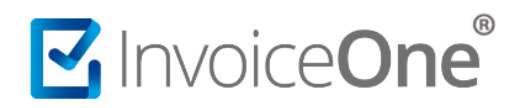

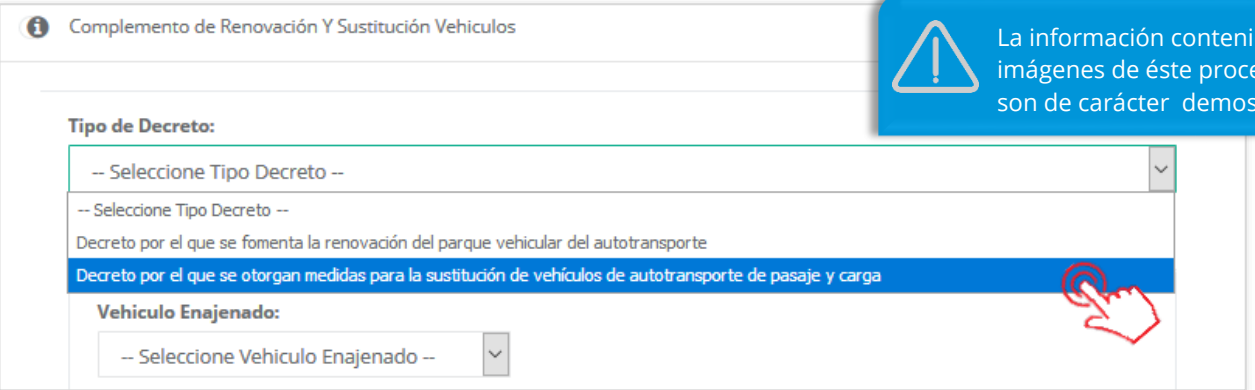

Enseguida, encontrarás ésta ventana dividida en 2 pestañas ya que podrás indicar si se trata de una **Renovación** o una **Sustitución** vehicular; incluso ambas de ser necesario. Mostraremos a continuación cada una de éstas partes:

#### **Renovación Vehicular.**

Opción para expresar, según el tipo de vehículo, los datos aplicables al estímulo, por la aplicación del decreto por el que se fomenta la renovación del parque vehicular del autotransporte.

Selecciona en el primer campo si se trata de un vehículo enajenado nuevo o seminuevo.

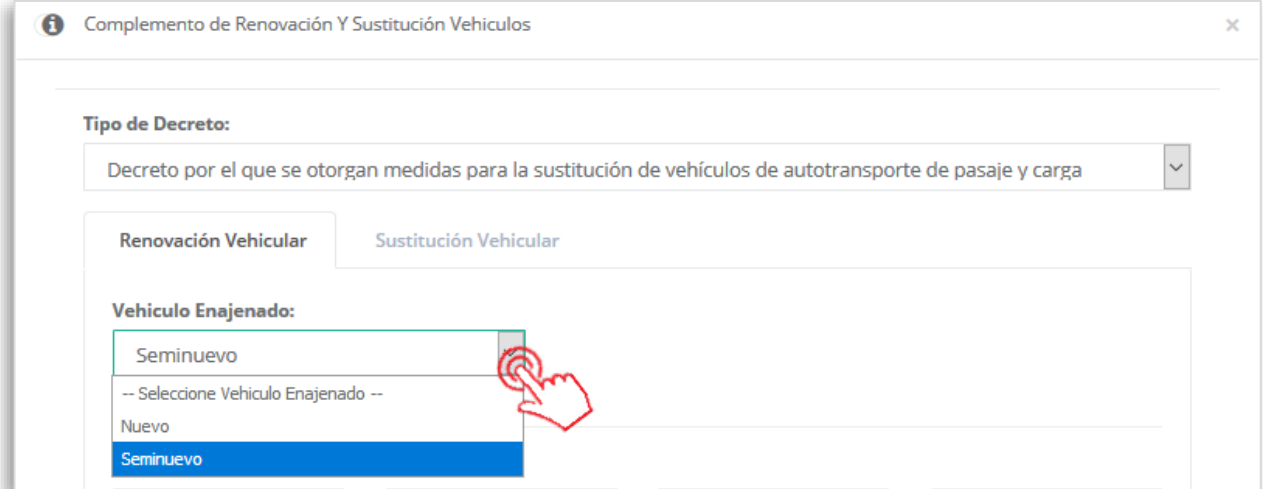

La presente pestaña se divide en dos secciones por complementar. Continúa agregando los datos generales del vehículo como se indica:

**Sección A. Vehículos Usados Enajenados por el Permisionario al Fabricante:** Ingresa los datos del vehículo o vehículos usados que enajena el permisionario a cuenta del precio del vehículo nuevo o seminuevo.

da en las l dimiento strativo.

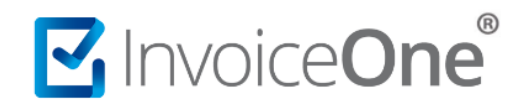

**Sección B. Vehículo Nuevo o Seminuevo Enajenado por el Fabricante al Permisionario:** Incluye los datos del vehículo nuevo o seminuevo que enajena el fabricante, ensamblador o distribuidor autorizado al permisionario.

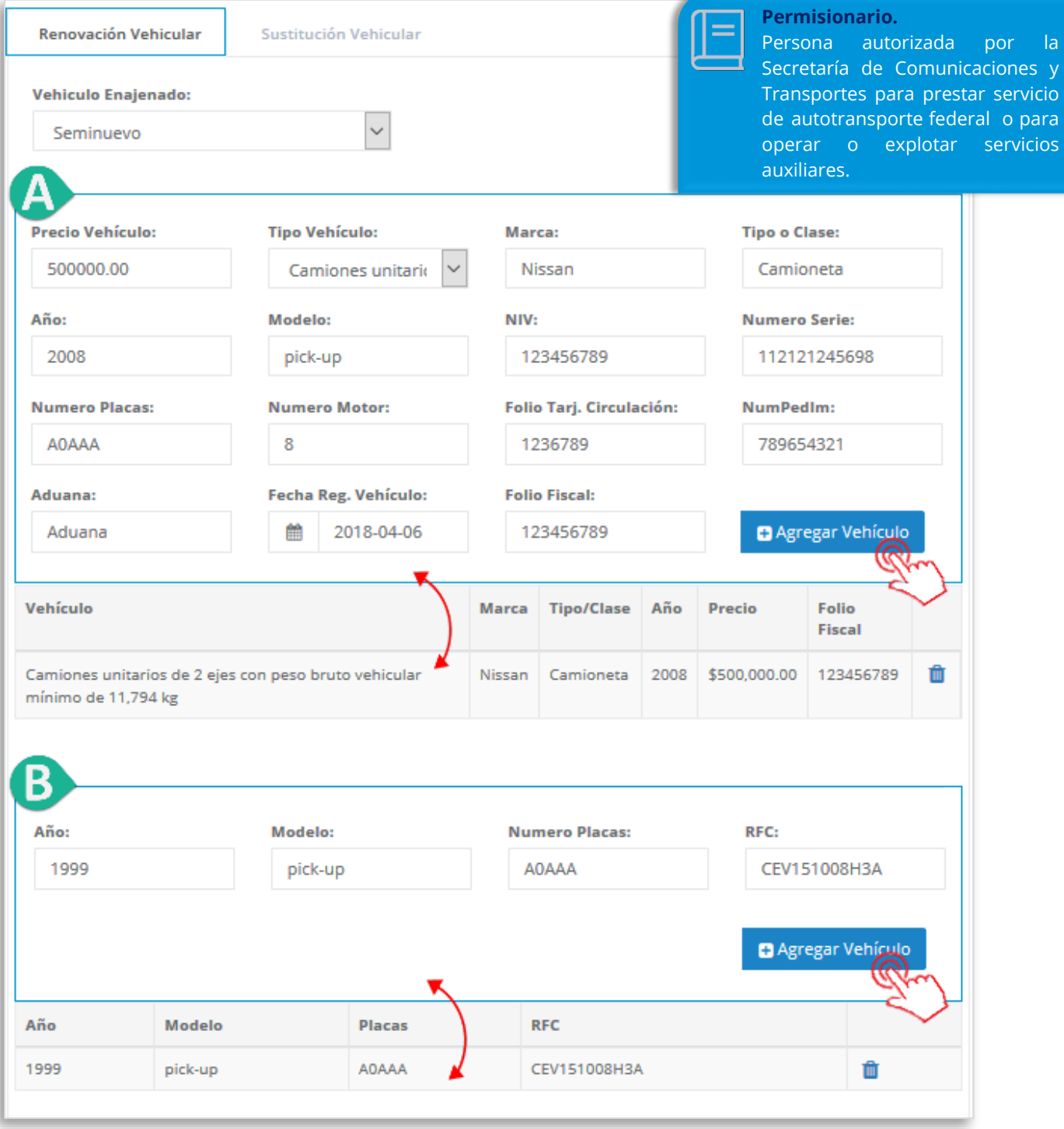

### MInvoiceOne®

Complementa la información requerida y presiona el botón **incluir en la incluir éstos datos** al complemento. De ser necesario incorporar otro vehículo más, puedes hacerlo y presionar nuevamente el botón para incluirlo de la misma forma que el anterior.

A partir de éste punto podrás dar clic en **Agregar** para incorporar el complemento en el CFDI y continuar con la emisión de tu factura. O bien, ingresar en la pestaña **Sustitución Vehicular** en caso de que aplique éste supuesto para tu comprobante.

#### **Sustitución Vehicular**

Opción para expresar los datos aplicables al estímulo, por la aplicación del Decreto por el que se otorgan medidas para la sustitución de vehículos de autotransporte de pasaje y carga.

Igualmente, como en el caso de la pestaña anterior, selecciona en el primer campo si se trata de un vehículo enajenado nuevo o seminuevo.

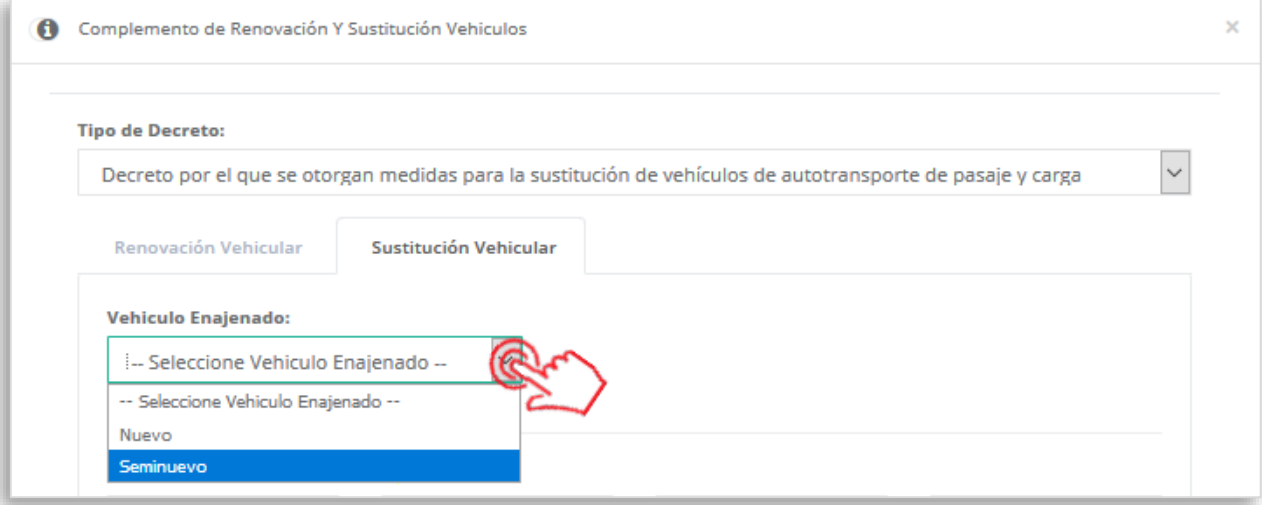

Así mismo, ésta pestaña se divide en dos secciones por complementar. Continúa agregando los datos generales del vehículo como se indica a continuación:

**Sección A. Vehículo Usado Enajenado por el Permisionario al Fabricante:** Ingresa los datos del vehículo usado que enajena el permisionario a cuenta del precio del vehículo nuevo o seminuevo.

**Sección B. Vehículo Nuevo o Seminuevo Enajenado por el Fabricante al Permisionario:** Incluye los datos del vehículo nuevo o seminuevo que enajena el fabricante, ensamblador o distribuidor autorizado al permisionario.

## MINOiceOne®

### **Complemento renovación y Sustitución de Vehículo**

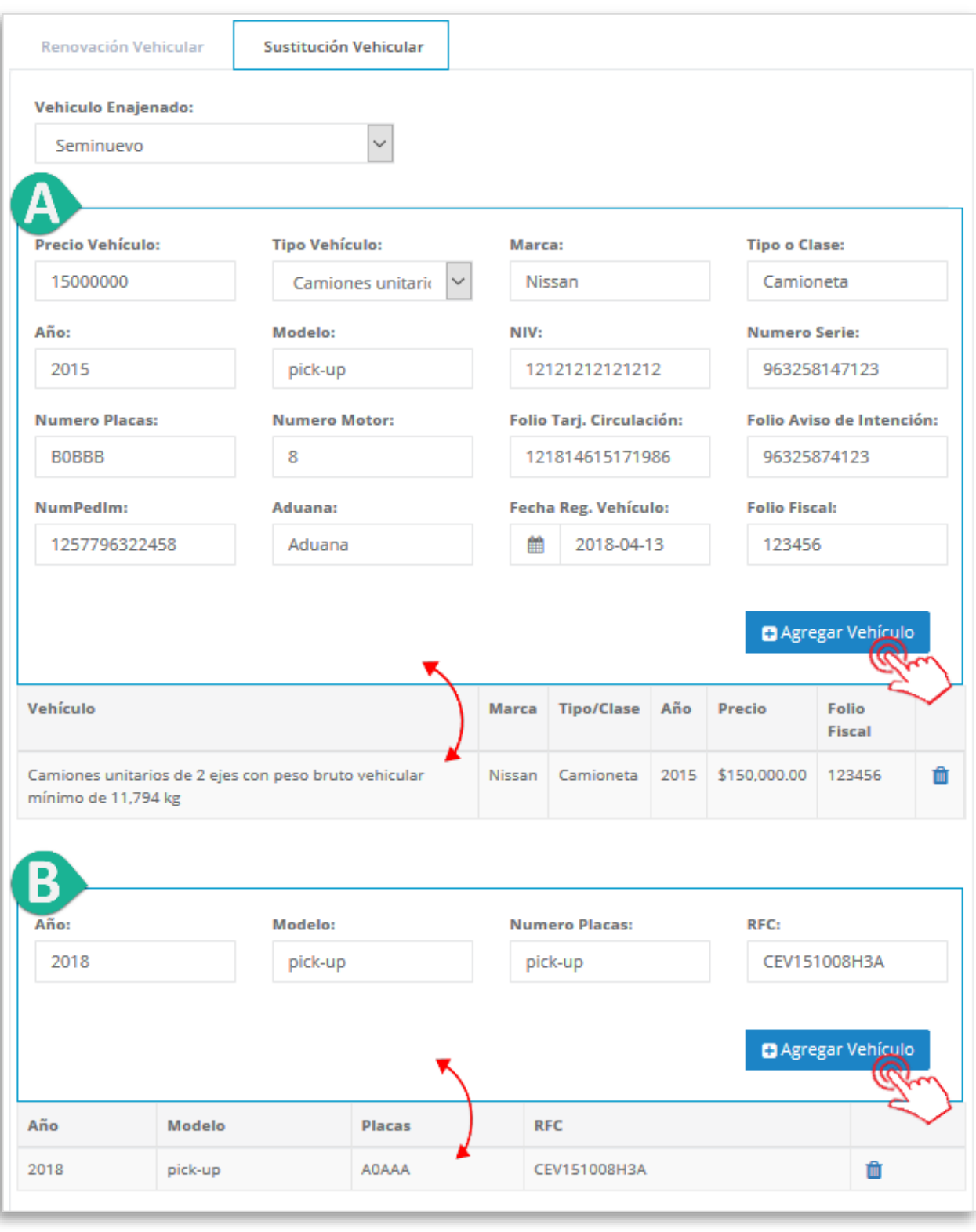

Complementa la información requerida y presiona el botón **de Agregar Vehículo** para incluir éstos

datos al complemento. De ser necesario incorporar otro vehículo más, puedes hacerlo y presionar nuevamente el botón para incluirlo de la misma forma que el anterior.

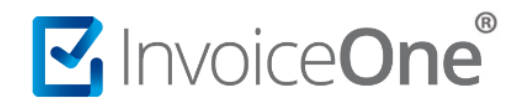

Al terminar éste proceso, presiona el botón **Agregar** para incluir el complemento en el comprobante. Considera que éste solamente será visible al realizar una vista previa del CFDI que se está generando, y posteriormente al ser emitido.

#### **4. Verifica y emite tu CFDI**

Localiza el área de **Totales** a tu derecha y verifica que las cifras correspondan con lo estimado para

tu comprobante. Posteriormente presiona el botón **para Previa** para obtener una imagen de la factura tal y como se generará.

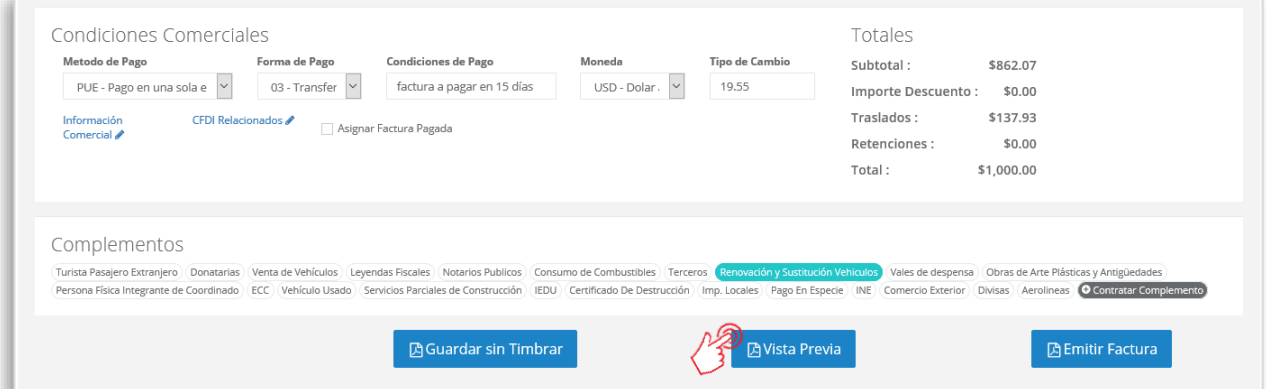

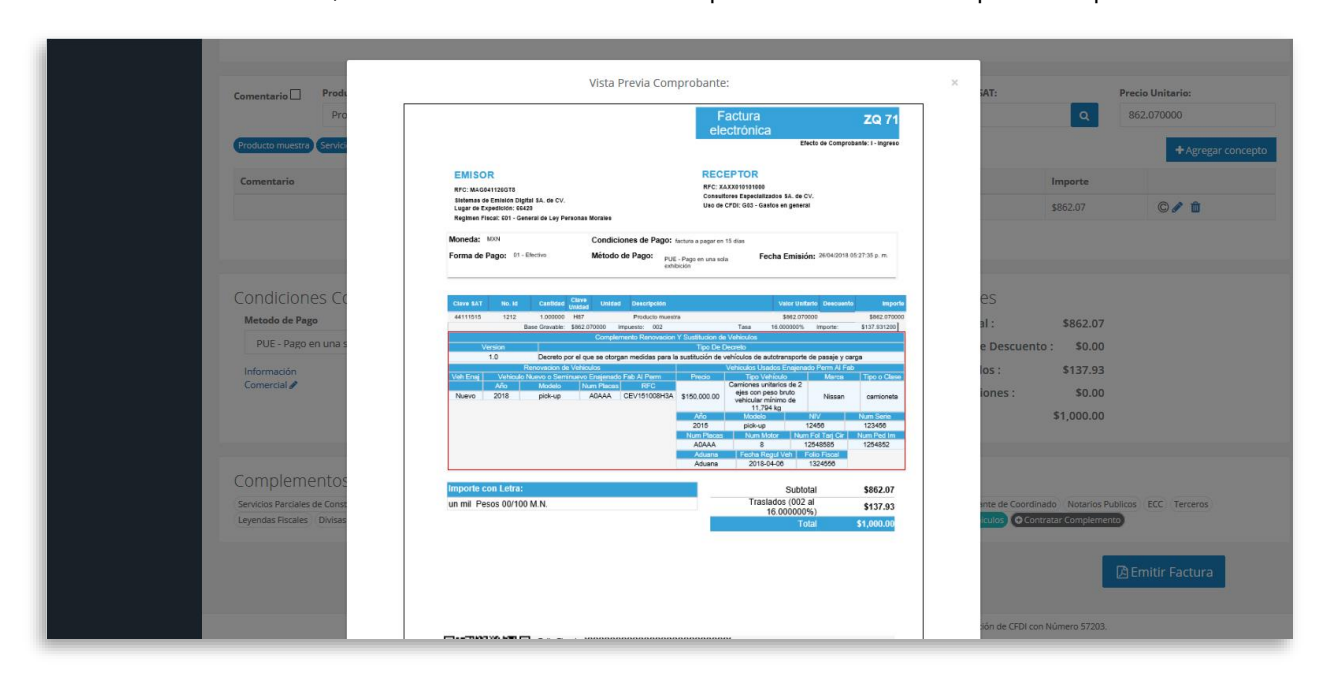

Podrás de ésta manera, observar la inclusión del complemento en el CFDI que estás por emitir:

# MuniceOne®

Para concluir este proceso, puedes realizar la emisión de tu CFDI presionando el botón **B** Emitir Factura .

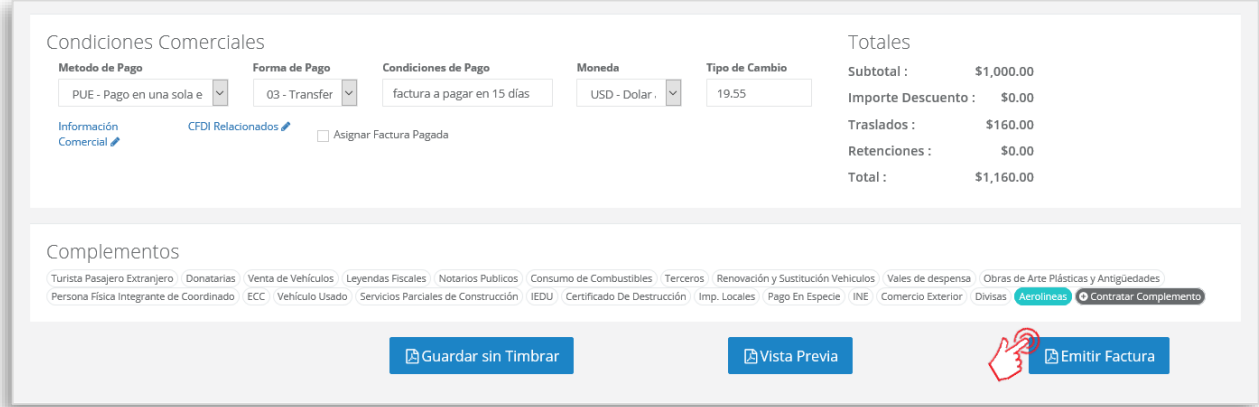

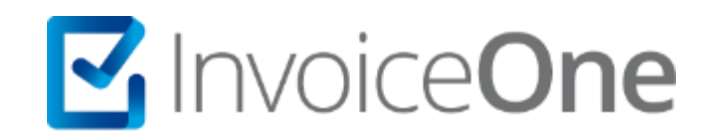

### **Medios de contacto**

Por favor contacta con nuestra Mesa de Servicio en caso de presentar alguna duda o inconveniente con los procesos aquí descritos. Estamos a tus órdenes vía:

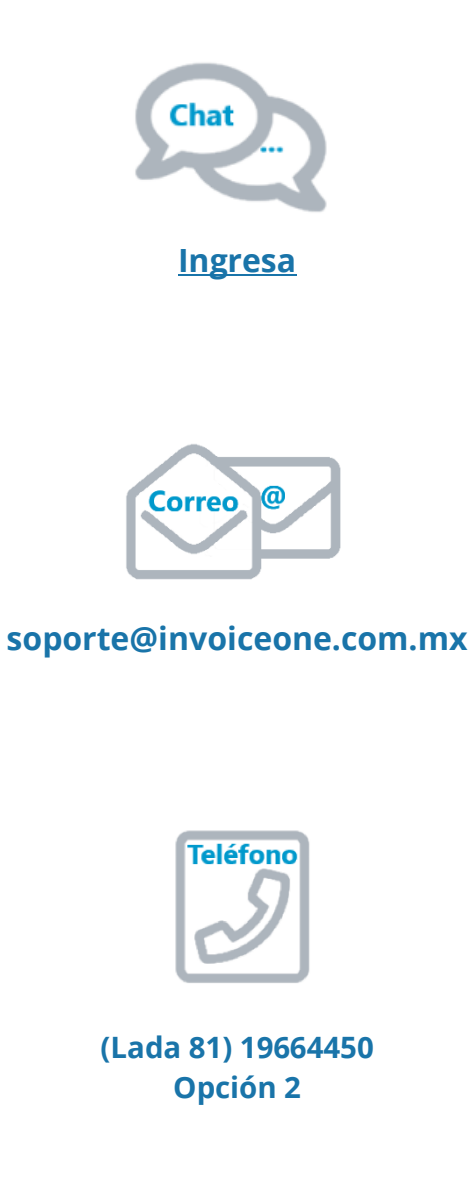

\* Medios de contacto a la Mesa de Servicio incluidos en la póliza de soporte de PremiumOne al contratar el servicio. Para cualquier duda sobre contratación, contacta a nuestros ejecutivos vía correo electrónico a: ventas@invoiceone.com.mx